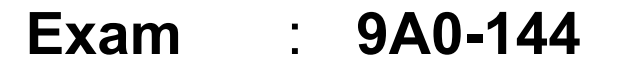

# Title : Adobe Illustrator CS5 ACE<br>Exam<br>Version : Demo **Title** : Adobe Illustrator CS5 ACE Exam

**Version** : Demo

Get Latest & Actual IT Exam Dumps with VCE and PDF from Pass4itSure. https://www.Pass4itSure.com

---------------------------------------------------------------------------------------------------------------------

1.Which profile in the New Document dialog box has the following default settings? RGB, 72 PPI document with Align to Pixel Grid disabled Measurement units set to Pixels Page orientation set to Portrait A. Mobile and Devices B. Web C. Basic RGB

D. Flash Catalyst

**Answer:** A

2.Where does the new artboard appear when you create it using the New Artboard button in the Artboard panel.?

- A. To the left of all current artboards
- B. To the right of all current artboards
- C. Below all curent artboards
- D. Above all curent artboards

### **Answer:** B

wer: A<br>
wer: A<br>
sl,?<br>
sl,?<br>
sl,?<br>
sl,<br>
sure.lect of all current artboards<br>
be helf of all current artboards<br>
be helf of all current artboards<br>
be helf of all current artboards<br>
be helf of all current artboards<br>
be helf of 3.You are working a large poster. The poster will be printed on six tiled pages, each defined by an artboard. The artboards have been arranged with no space between them. You want to position objects based on the upper-left corner of the upper-left artboard. Which rulers should you use?

- A. Artboard
- B. Global
- C. Video
- D. Perspective Grid

### **Answer:** B

4.You have created several additional artboards while working on a document. You want to position all of the artboards in a more logical manner within your document. What should you do?

A. Click and drag the artboards in the Artboard panel so they appear in the order you want.

B. Double-click the Artboard tool, and adjust the 9-point registration box under the Position field in the Artboard Options dialog box.

C. Choose Object > Artboards > Rearrange.

D. Choose Artboard Options from the Artboard panel menu.

### **Answer:** C

5.How can you view three separate document windows side by side?

- A. Choose Tile All Vertically from the Arrange Document menu in the Application bar.
- B. Choose Window > Arrange > Cascade.
- C. Choose > Tile All In Grid from the Arrange Document menu in the Application bar.
- D. Choose Window > Arrange > Float All in Windows.

### **Answer:** A

6.To see more of your document when working, you want to hide all panels except the Tools panel. What

---------------------------------------------------------------------------------------------------------------------

should you do?

- A. Choose Window > Arrange > Float in Window.
- B. Click the Change Screen Mode button at the bottom of the Tools panel to toggle to Full Screen Mode
- C. Press the Tab key.

D. Press Shift+Tab.

### **Answer:** D

7.Which settings or command allows you to view a pixel grid when you are creating web graphics?

- A. Pixel Preview on, Zoom set above 600%
- B. Pixel Preview on, Zoom set above 100%
- C. Pixel Preview on, Full Screen Mode
- D. Choose View > Show Grid

### **Answer:** A

xel Preview on, Zoom set above 600%<br>xel Preview on, Zoom set above 600%<br>kel Preview on, Full Screen Mode<br>wer: A<br>wwart to use the Shift key plus any arrow keys to nudge objects 1 pica. There are 12 points in a p<br>unvant to u 8.You want to use the Shift key plus any arrow keys to nudge objects 1 pica. There are 12 points in a pica. Which value should you enter in the Keyboard Increment field in the general preference?

A. 12 pt B.

1.2 pt C.

120 pt D.

0.12 pt

### **Answer:** B

9.You have saved a custom Keyboard Shortcut set. How can you see a list of all the keyboard shortcuts, including your modified ones?

A. Open the Illustrator Defaults.kys file inside the Illustrator application folder in a text editor.

B. Choose Edit > Keyboard Shortcuts, and then click the Export Text button.

- C. Choose Edit > Keyboard Shortcuts, and then click the Save button.
- D. Type Keyboard Shortcuts in the Search field on the Help menu.

### **Answer:** B

10.You want to add some guides that will be visible only inside a particular artboard. What should you do?

A. Select the Artboard tool from the Tools panel, click on the artboard, and then drag guides out from the horizontal or vertical document ruler.

B. Select the artboard name in the Artboard panel, and then drag a guide out from the horizontal or vertical document ruler.

C. Click on the artboard with the Selection tool, and then Option+double-click (Mac OS) or

Alt+double-click (Windows) on the horizontal or vertical ruler.

D. Drag a guide from the horizontal or vertical document ruler, and hold down the Option (Mac OS) or Alt (Windows) key before letting go of the mouse button.

### **Answer:** A

11.Using the Layers panel, you want to move objects that are selected from one layer to a locked layer by dragging the Selected Art icon to the target layer. Which key combination should you use?

A. Command+Option-drag (Mac OS) or Ctrl+Alt-drag (Windows)

- B. Shift-drag
- C. Command-drag (Mac OS) or Ctrl-drag (Windows)
- D. Option-drag (Mac OS) or Alt-drag (Windows)

### **Answer:** C

12.You want to add metadata information to the file you are working on. Which command should you choose?

A. Window > Document Info

- B. Window > Info
- C. File > File Info
- D. File > Document Setup
- **Answer:** C

13.You have created a nested artboard in a multiple artboard document. Which two file formats will enable you to save or export each artboard into an individual file? (Choose two.)

- A. Adobe Illustrator (ai)
- B. SVG (svg)
- C. BMP (bmp)
- D. Adobe FXG (fxg)
- E. Photoshop (psd)
- F. Windows Metafile (wmf)

**Answer:** A,E

14.You want to print a document with trim marks and a bleed value of 0.1875 inches. You choose File > Print. What should you do to prevent printer marks from being visible in the bleed area?

A. Set the value for all bleeds to a value above 0.1875 inch.

B. Deselect Auto-Rotate and choose Tile in the Options area.

C. Enter a value of 0.1875 inch for all bleed settings and the Offset setting.

D. Select the Use Document Bleed Settings option, and deselect Color Bars and Page Information.

### **Answer:** C

indow > Into the selected and the same of the same of the same of the Sirile How be completed to the selection of the selection of the selection of the selection of the selection of the selection of the selection of the si 15.You draw a path that contains a nonsymmetrical curved anchor point. You now want to alter the Bezier handles of the anchor point so both sides of the curve are identical in length and angle. You are using the Pen tool on the selected path. What should you do?

A. Press Option (Mac OS) / Alt (Windows) and drag the anchor point.

- B. Shift-click the anchor point.
- C. Double-click the anchor point.
- D. Click on the anchor point while pressing the Option (Mac OS) / Alt (Windows) key.

### **Answer:** A

# **Trying our product !**

- **★ 100%** Guaranteed Success
- **★ 100%** Money Back Guarantee
- **★ 365 Days** Free Update
- **★ Instant Download** After Purchase
- ★ **24x7** Customer Support
- ★ Average **99.9%** Success Rate
- ★ More than **69,000** Satisfied Customers Worldwide
- ★ Multi-Platform capabilities **Windows, Mac, Android, iPhone, iPod, iPad, Kindle**

## **Need Help**

We want the Update<br>
★ Instant Download After Purchase<br>
★ 24x7 Customer Support<br>
★ Average 99.9% Success Rate<br>
★ Multi-Platform capabilities - Windows, Mac, Android, IPhone, IPod, iPad, Kin<br>
Need Help<br>
Please provide as m Please provide as much detail as possible so we can best assist you. To update a previously submitted ticket:

ar, you will get 50% discounts for ng. And we are proud to past a 24/7 efficient Customer nt system via Emai

**100%** 

money back guarantee for 30 days from the date of purchase

provide you with utmost security for your personal information & pea of mind.

### **Guarantee & Policy | Privacy & Policy | Terms & Conditions**

Any charges made through this site will appear as Global Simulators Limited. All trademarks are the property of their respective owners.

### Copyright © 2004-2014, All Rights Reserved.

Get Latest & Actual IT Exam Dumps with VCE and PDF from Pass4itSure. https://www.Pass4itSure.com